# **QUICK GUIDE to TYPWiz 5**

Getting Started

(c) N Willink 2017

latest edition : 05/11/2017

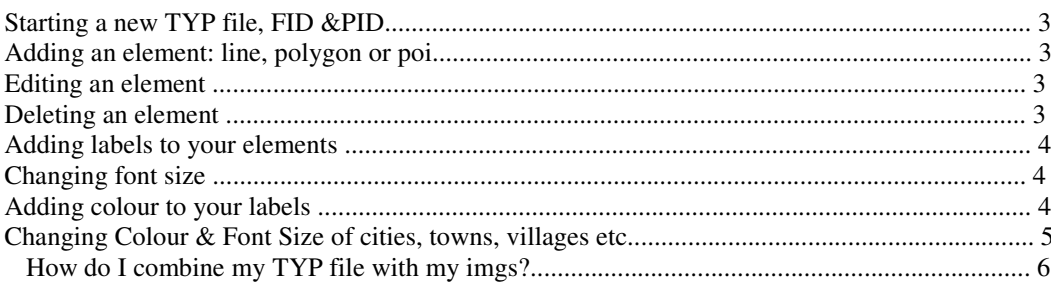

## Starting a new TYP file, FID &PID

A Topo consists of various maps (imgs). They all get grouped into one large img called a gmapsupp.img - names tend to change on nuvis

A TYP file is linked to a unique map (topo) or gmapsupp - it applies to all the imgs withing the gmappsup

You can use the same TYP file for different maps provided the FID in each case is different and corresponds to the one used by each map.

Each TYP file must have 2 unique IDs called a FID and PID.

The FID must be the same as given to your MAP collection.

It is customary to set the PID to 1.

Note: If the FID is not the same as the one contained in the gmapsup, the TYP file won't work!

## Adding an element: line, polygon or poi

For highways ,click on ' Lines' to see it highlighted. Click on the + to add a new highway. Each highway has a different type hex number. The main routable highways are Railway lines tend to be &14

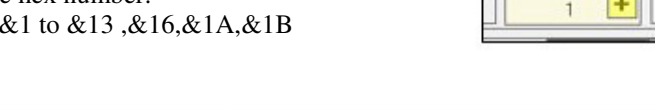

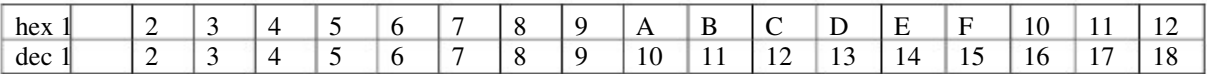

Note: You can't have 2 highways,polygons or pois with the same type number. You can have 2 active routes with the same type number provided the activity is different.

## Editing an element

To edit any element :

Double click on the thumbnail of the icon

Select the element and press delete on keyboard

OR Right click and select Properties

Deleting an element

OR Right Click and select Delete

Properties **Delete** prir **Create Copy** 

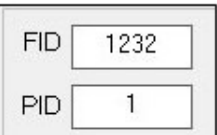

# Adding labels to your elements

You can attach a label to each element using different colour fonts and 4 fontsizes.

Garmin does not allow you to select different fontnames

Garmin does not allow you to select specific font-sizes

You can specify a language:

See picture using drop down menu

Or click on numbers 0 to 22 and enter text.

Text can me any length

#### Changing font size

Tick the 'Extended Labels' option

Select a 'Font Size'

This will enable you to select different fontsizes:

Default No label Small Font Normal Large

TIP: You can make the label invisible by selecting : NoLabel

Note: Unfortunately, we cannot give you the equivalent in fontsizes as this depends entirely on your GPS device !

#### Adding colour to your labels

Tick the 'Extended Labels' option

Tick the 'Font Colours' option

Double click on colour next to Day and select a colour

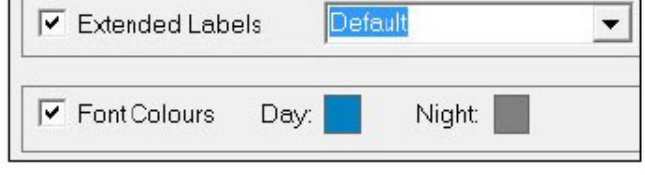

If your device supports 'Night mode' then double click on square next to Night

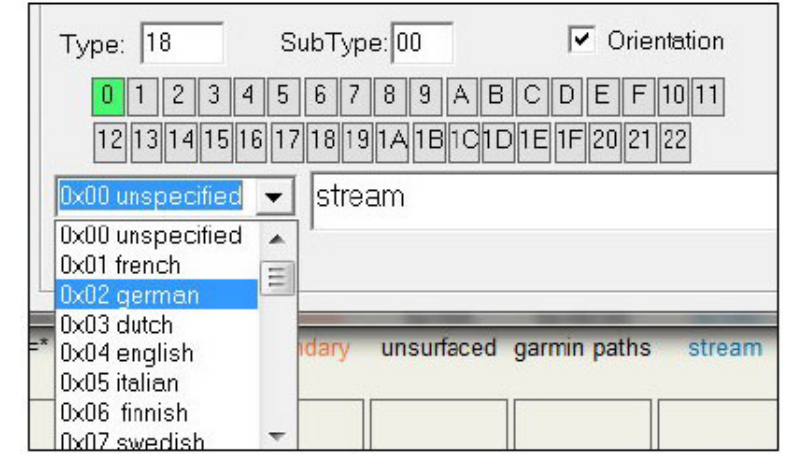

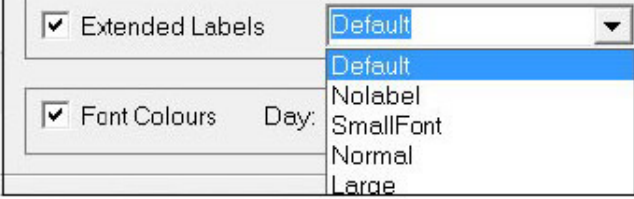

# Changing Colour & Font Size of cities, towns, villages etc

Find out what the type numbers are for your city , town , village etc POIs

If the number does not exist, create it in your TYP file

Note : Add a new POI and give it the type number you want.

Cities are , depending on size of population , 100 ,200,300, ---> A00, B00, C00 etc

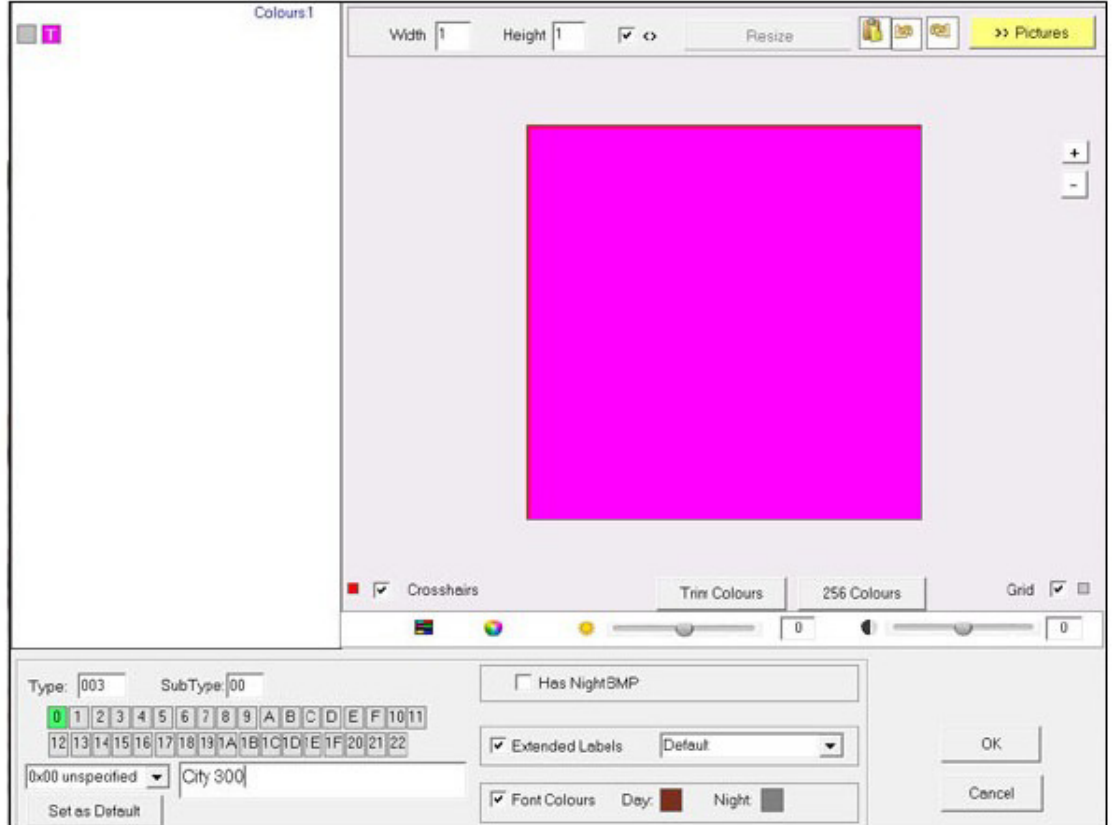

This example shows a POI , width and height 1 x 1 ,with the square made transparent.

The names of such cities are in BROWN

The font is default but could be large etc

## How do I combine my TYP file with my imgs?

There are several methods.

Via Mapsource or Basecamp

This approach alters the registry keys .

If the maps have a TYP file it would replace the current TYP file. If maps do not have a TYP file, it would add a new key to to registry.

You may need to restart Basecamp/Mapsource and press CTRL G 2x to clear the cache. This is a relatively harmless approach

Once you your changes appear on Basecamp you can use MapInstall to install the map.

a) Using MapSetToolkit - ideal for beginners for more details see TYPWiz manuals

b) Using GmapTool - Advanced

c) Using TYPwiz5 -

With TYPWiz5 you can add or replace a TYP file.

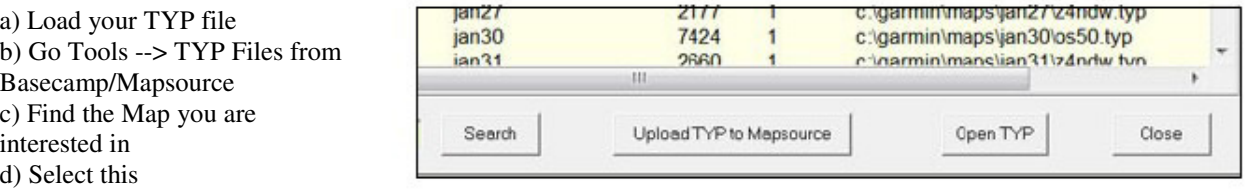

e) Click Upload TYP to Mapsource (Basecamp)

This will try and match the TYP & Map FIDs and make a copy of the original TYP file,

creating a new gmapsupp

Using GmapTool - advanced - check own help file

Using mkgmap (advanced)

This only works if you want to recreate the IMG as well - for more details see our maploader4